## Reset a User's Password for Office 365

Last Modified on 06/12/2019 5:42 pm GMT

Once a user's password is set, it is not possible to go back in to view this password within Office 365. Instead, you will need to issue a new password.

To reset a user's password, you will need to have the 'Helpdesk Administrator' role or greater.

## Reset a Single User's Password

required password

You can reset a password for a single user through the Microsoft 365 Admin Center.

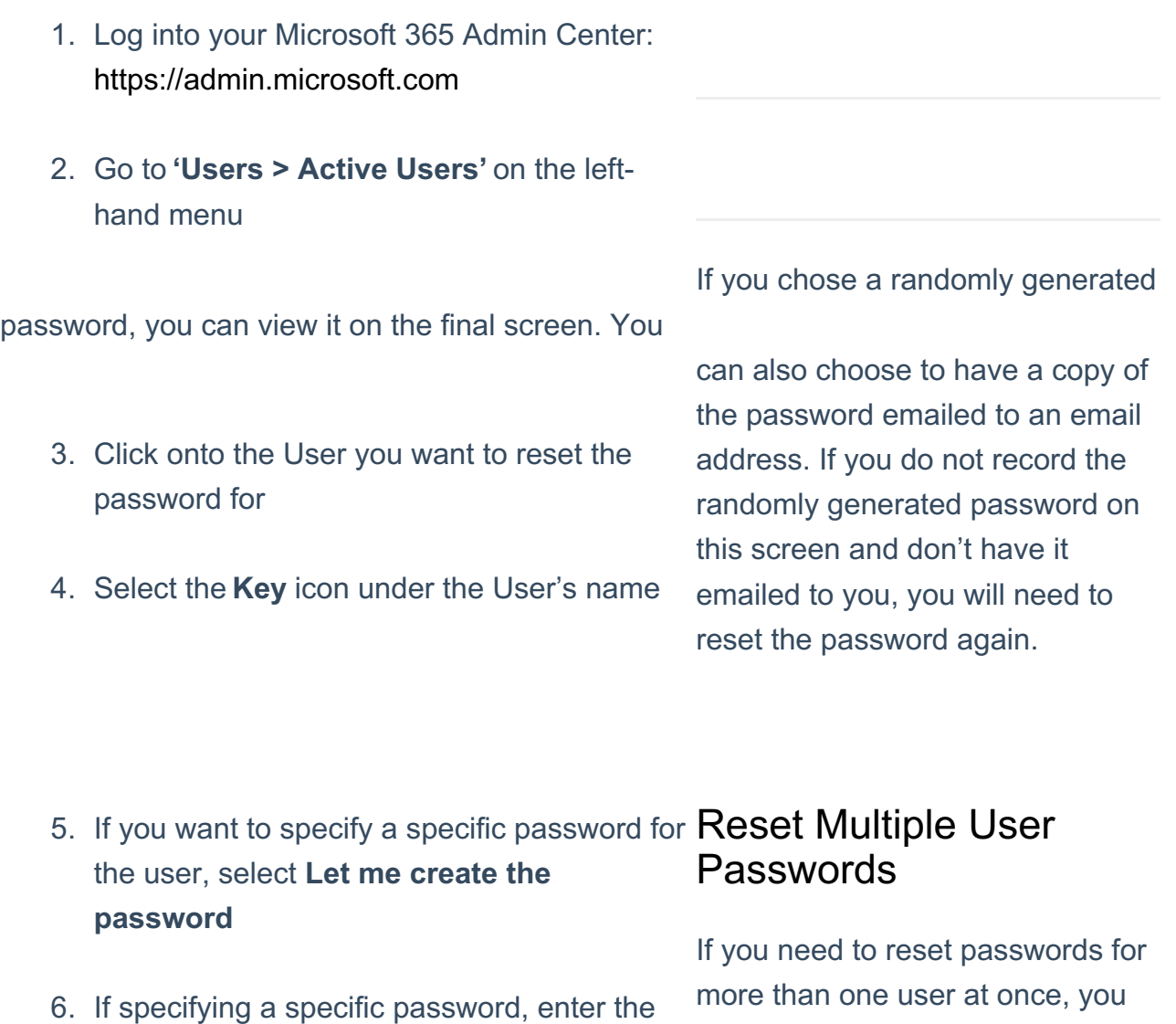

can reset them in bulk in the

Microsoft 365 Admin Center.

**Note:** The password strength must show as Strong to be accepted

- 7. If you want the user to change the password when they next login, select **Require this user to change their password when they first sign in**
- 8. Press **Reset** 1. Log into your Microsoft 365 Admin Center: https://admin.microsoft.com 2. Go to **'Users > Active Users'** on the lefthand menu If you chose a randomly generated password for each user, you can view it on the final screen. You can also choose to have a copy of the passwords emailed to an email address. If you do not record the randomly generated passwords on this screen and don't have it emailed to you, you will need to reset the passwords again.
	- 3. Tick the checkbox next to each user you want to reset the password for 4. Select the Reset Password option at the top of the list 5. If you want to specify a specific password for the users, select **Let me create the password** 6. If specifying a specific password, enter the
		- required password

**Note:** The same password will be issued for all selected users **Note:** The password strength must show as Strong to be accepted

- 7. If you want the users to change the password when they next login, select **Require this user to change their password when they first sign in**
- 8. Press **Reset**